#### 学校外 へもちだすときのタブレットのつかいかた が っ こ う が い

お蒙でスマイルネクストなどの学習をすることができます。 やりかたをおぼえてみましょう!

<おうちでの使い方☆>

# ①タブレットパソコンの電源をいれる。 (電源をいれると、「始める」

という画面がたちあがります。「跪める」はクリックしないでください。)

## ②「かんたんサインイン」をやめてログインする。

(おうちで使うときは、「かんたんサインイン」をクリックしません。)

※**ログインとは、** 従う次が本人だということをかくにんするためのそうさです。 タブレットを従うときはかなら ずログインをします。

### <やりかた>

- ・「第二瑞光 小 学校の、 パソコンを使います。」という<sup>薔薇花物に</sup>の「**かんたんサインインをやめる」**をクリック してください。
- ・「<sup>紫</sup>当にかんたんサインインをやめますか?」と<sup>装設</sup>されたら、「はい」をクリックしてください。

・「Enter(エンター)キー」をおしてください。 スピー ファッションターキー

 〇のボタンをクリックします。 ここをクリック! 「かんたんサインインをやめる」  $\overline{a}$ 「始める」という ボタンはおさないでね。

# ③「他 ほ かのユーザー」というところをクリックしてログインする。

・画面ひだりしたの「��のユーザー」をえらび、 ユーザー名とパスワードをいれてください。 【ユーザー名】学校番号3ケタ+学年の審号+縋の審号+出席番号 (7ケタになります。) (たとえば…)1聳1緇1番の 1 1 01 (7ケタ)となります。 (学校審号)(学年)(組)(出席審号)

(出席番号1〜9の次は2ケタになるように髷号の静に0(ゼロ)をいれてください。 【パスワード】ユーザー名とおなじ<sup>器</sup>号をいれてください。

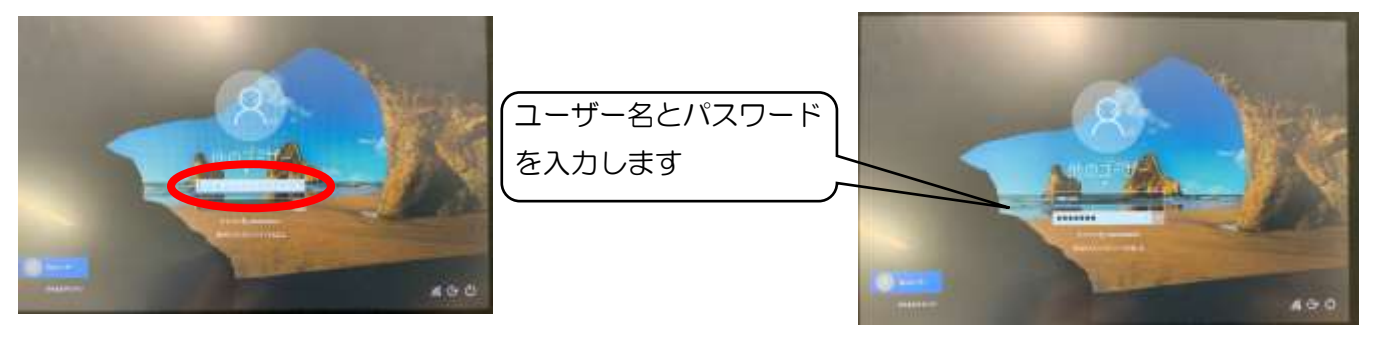

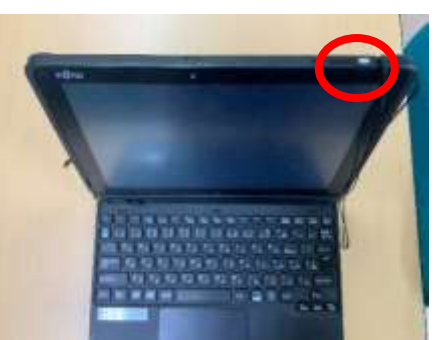

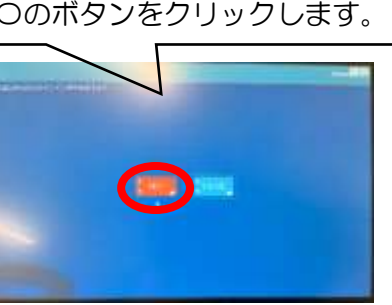

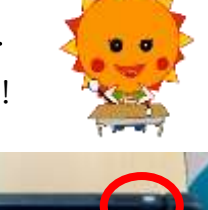

## ④デスクトップにかわってからやること

- ・デスクトップ画面になります。 (あおい画面のことをデスクトップといいます。) 「 瞬 供から生徒の I Dを取得 **できませんでした。」**というメッセージが<sup>あわ</sup>れます。「OK(**おーけー)」**をクリックしましょう。
- ・旨い�����にかわります。 下のほう「やめる」という ぶい 美 デ をクリックしてください。

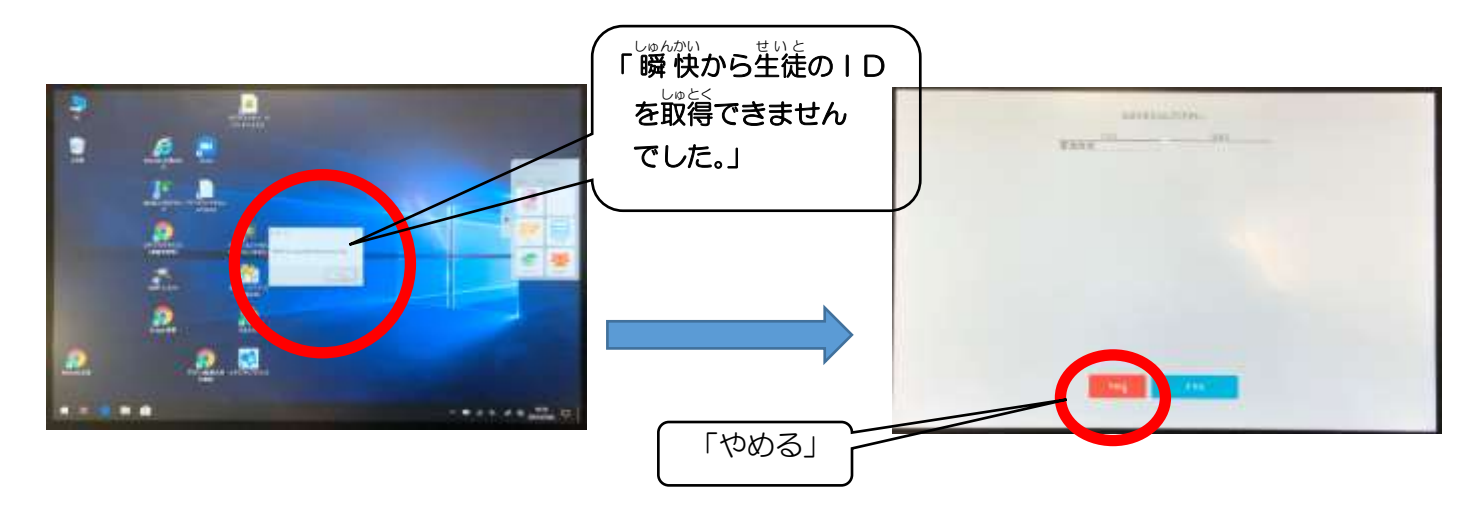

## ⑤Wi-Fi(わいふぁい)をせつぞくする。お家の人にやり方をききましょう!

・お蒙の Wi-Fi にせつぞくするために、パスワードを入 ゚カ゚ しましょう。 Wi-Fi につなげられるようになれば、 スマイルネクストなどが<sup></sup>従えるので、 学習してみましょう。 (**スマイルネクストは Wi-Fi がないとつかえませ**  $h_{\rm o}$ 

※Wi-Fi のパスワードはい゚人゙゚ ガするまえに、お蒙の人に Wi-Fi をつかっていいかをそうだんしてみましょう。 ※つかいおわったら、タブレットの電源をけしましょう。 (シャットダウンする。)

#### <タブレットパソコンをつかうときのおやくそく☆>

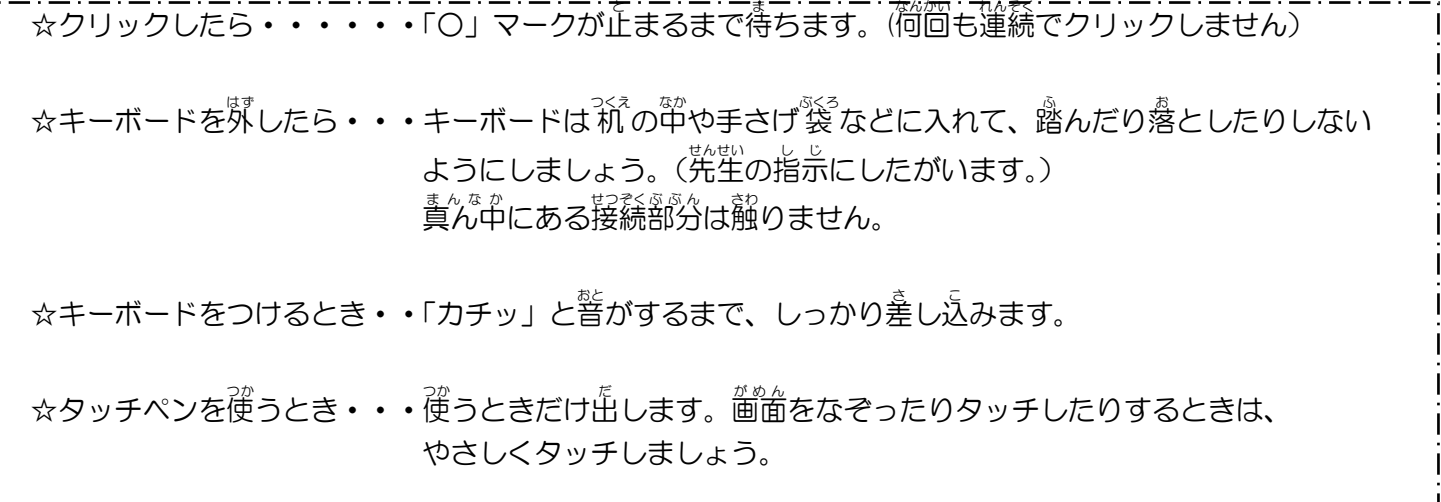